# **I/O CARD QUICK START GUIDE**

## **For PIO-D96U/PIO-D96SU/PEX-D96S**

繁體中文**/ 2014** 年 **10** 月**/** 版本**: 1.0**

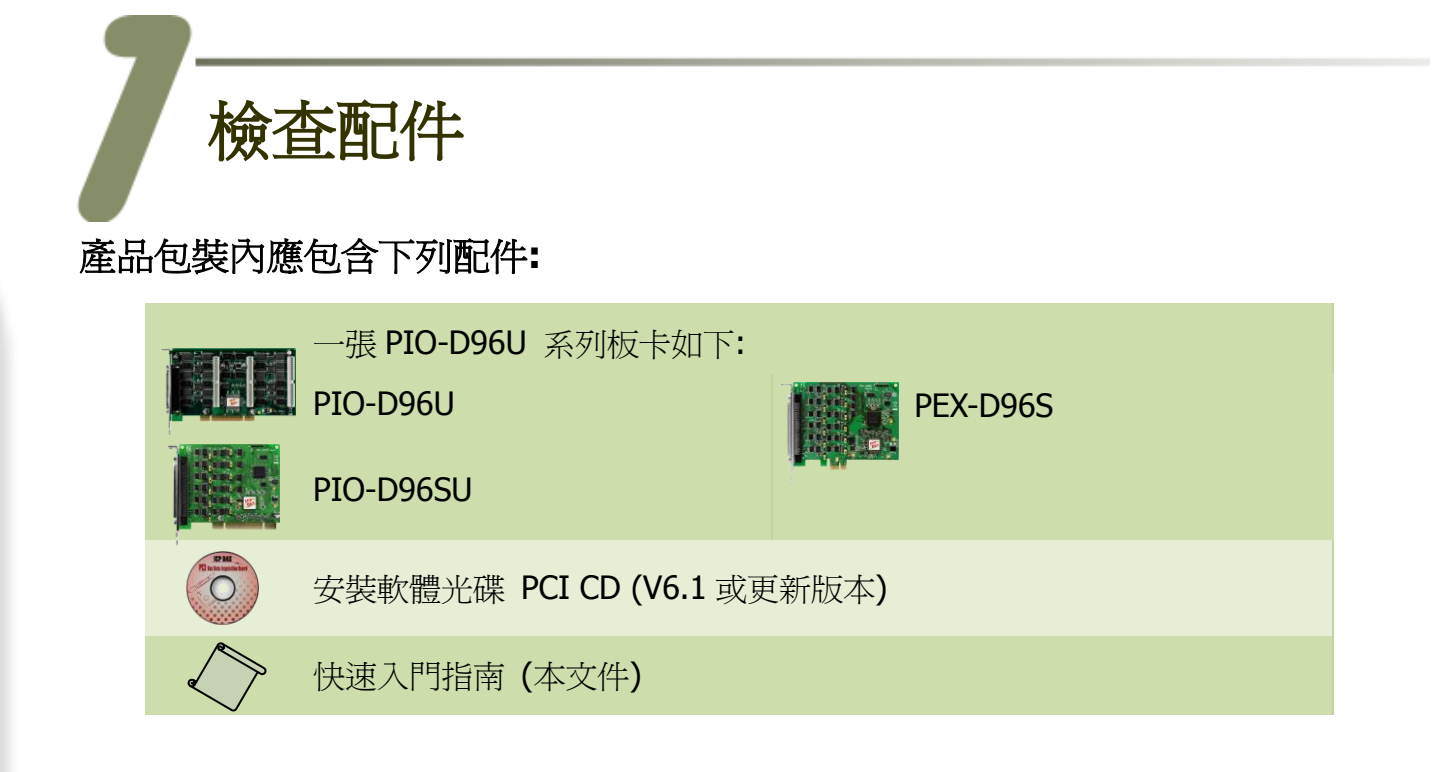

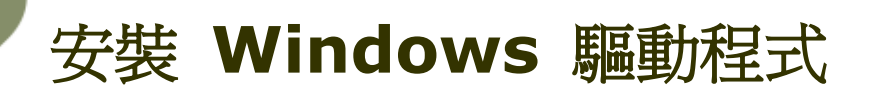

#### 步驟 **1:** 執行 **Windows** 驅動程式安裝。驅動程式位置**:**

- UniDAQ 驅動程式支援 32-/64-bit Windows 2K/XP/2003/Vista/7/8, 建議新 用戶安裝此驅動程式: CD: \NAPDOS\PCI\UniDAQ\DLL\Driver <http://ftp.icpdas.com/pub/cd/iocard/pci/napdos/pci/unidaq/dll/driver/>
- PIO-DIO 系列驅動程式支援 Windows 98/NT/2K 及 32-bit XP/ 2003/ Vista/7/8,建議已安裝使用過 PIO-DIO 系列卡的原用戶使用此驅動程式, 請參考至: [http://ftp.icpdas.com/pub/cd/iocard/pci/napdos/pci/pio-dio/manual/quickstart/cl](http://ftp.icpdas.com/pub/cd/iocard/pci/napdos/pci/pio-dio/manual/quickstart/classic/)

PIO-D96U/PIO-D96SU/PEX-D96S 快速入門指南 ICP DAS CO., LTD.

[assic/](http://ftp.icpdas.com/pub/cd/iocard/pci/napdos/pci/pio-dio/manual/quickstart/classic/)

- 步驟 **2:** 單擊 **"Next>"** 按鈕並開始安裝。
- 步驟 **3:** 檢查您的板卡及系統是否在支援內,並單擊 **"Next>"** 按鈕。
- 步驟 **4:** 選擇安裝目錄,預設為 **C:\ICPDAS\UniDAQ**,確認後單擊 **"Next>"** 按鈕。
- 步驟 **5:** 在列表內勾選您所需要的安裝驅動程式的板卡,勾選完後單擊 **"Next>"** 按鈕。
- 步驟 **6:** 單擊在 **Select Additional Tasks** 視窗上的 **"Next>"** 按鈕。
- 步驟 **7:** 單擊在 **Download Information** 視窗上的 **"Next>"** 按鈕。
- 步驟 **8:** 選擇 **"No, I will restart my computer later"** 並且按 **"Finish"** 按鈕,完成安裝。

更詳細的驅動程式安裝說明,請參考至使用手冊中的第 **4** 章節 **"Software Installation"**。

安裝硬體裝置

- 步驟 **1:** 關掉電腦電源。
- 步驟 **2:** 打開電腦機殼。
- 步驟 **3:** 選擇未使用的 **PCI/PCI Express** 插槽,並移除保護裝置。
- 步驟 **4:** 小心插入 **I/O** 板卡至 **PCI/PCI Express** 插槽,並以螺絲固定。
- 步驟 **5:** 裝回電腦機殼。
- 步驟 **6:** 啟動電腦電源。

進入 **Windows** 後,請依照提示訊息完成即插即用驅動安裝 。 更詳細的硬體安裝說明,請參考至手冊中的第 **3** 章節 **"Hardware Installation"**。

PIO-D96U/PIO-D96SU/PEX-D96S 快速入門指南 ICP DAS CO., LTD.

腳位定義

#### **PIO-D96SU/PEX-D96S:**

PA00-07: Port0; PB00-07: Port1; PC00-07: Port2 PA10-17: Port3; PB10-17: Port4; PC10-17: Port5 PA20-27: Port6; PB20-27: Port7; PC20-27: Port8 PA30-37: Port9; PB30-37: Port10; PC30-37: Port11

**PIO-D96U:**

CON1: PA0-7(Port0); PB0-7(Port1); PC0-7(Port2) CN1: PA0-7(Port3); PB0-7(Port4); PC0-7(Port5) CN2: PA0-7(Port6); PB0-7(Port7); PC0-7(Port8) CN3: PA0-7(Port9); PB0-7(Port10); PC0-7(Port11)

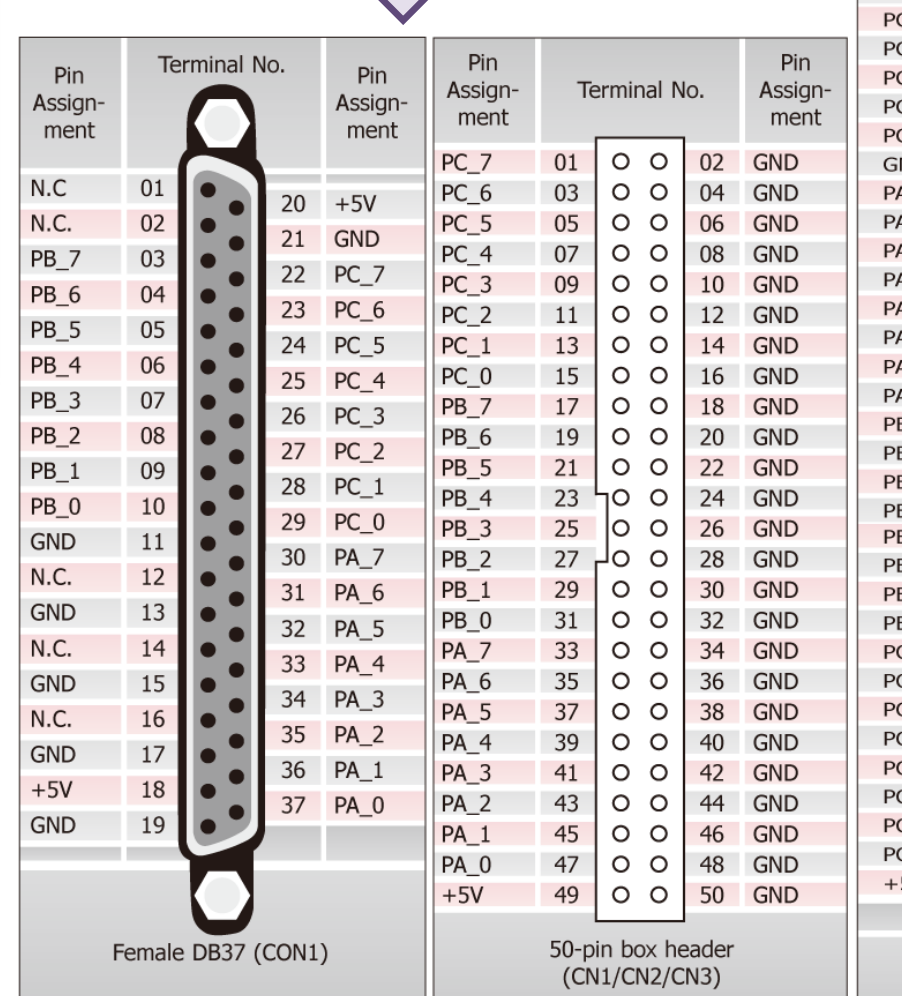

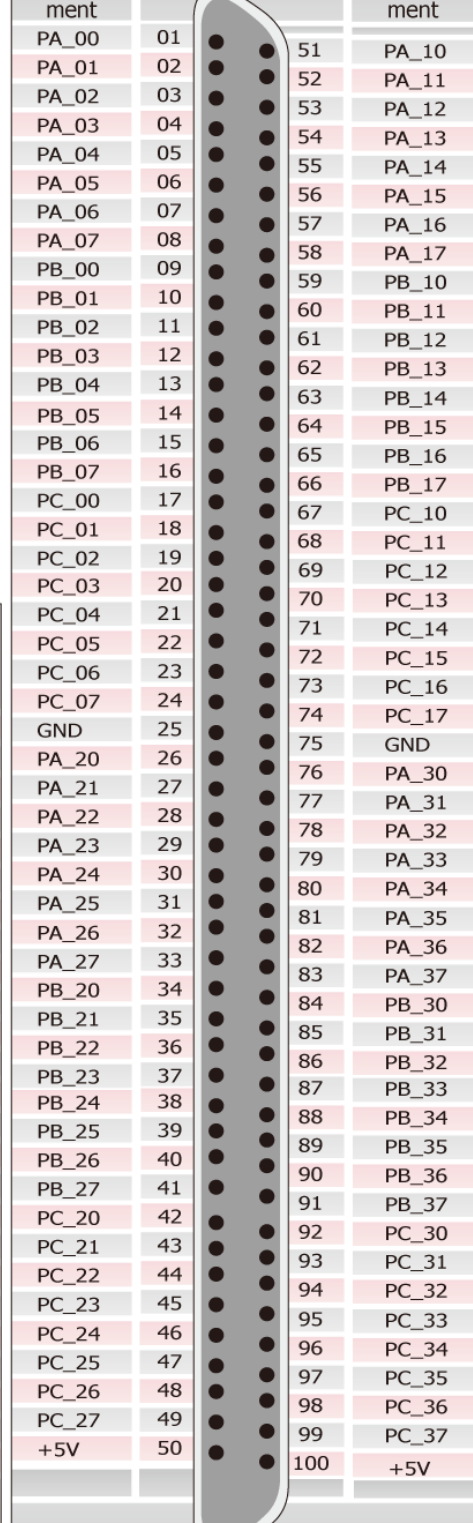

Terminal No.

Pin

Assign-

Pin

Assian-

Female SCSI 100-pin (CON1)

 $\sqrt{2}$ 

#### PIO-D96U/PIO-D96SU/PEX-D96S 快速入門指南 ICP DAS CO., LTD.

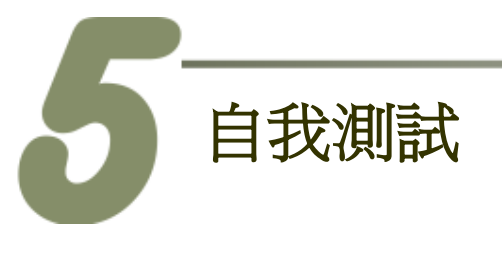

**PIO-D96U** 自我測試接線如下**:**

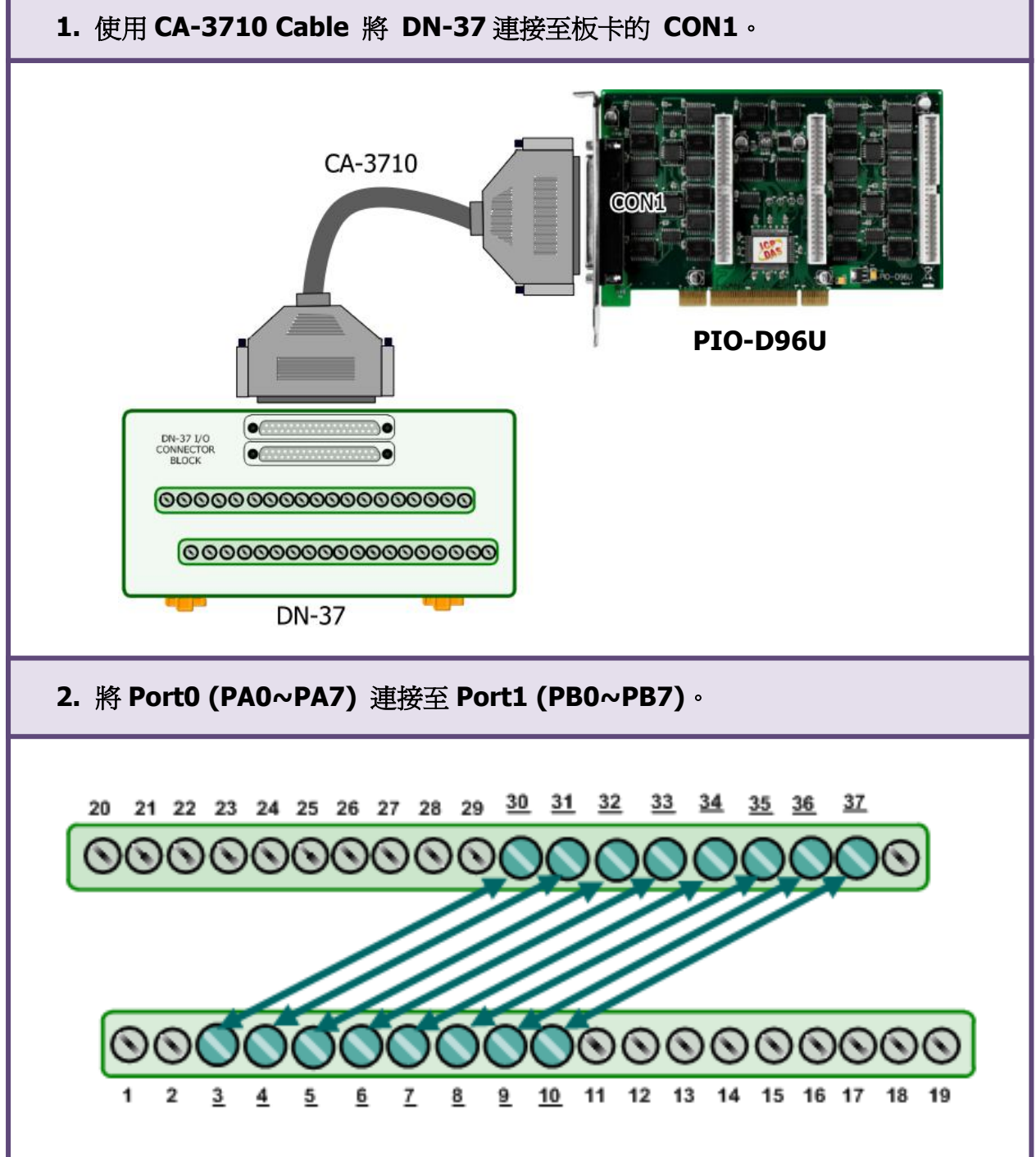

PCI/PEX Bus Digital I/O Boards

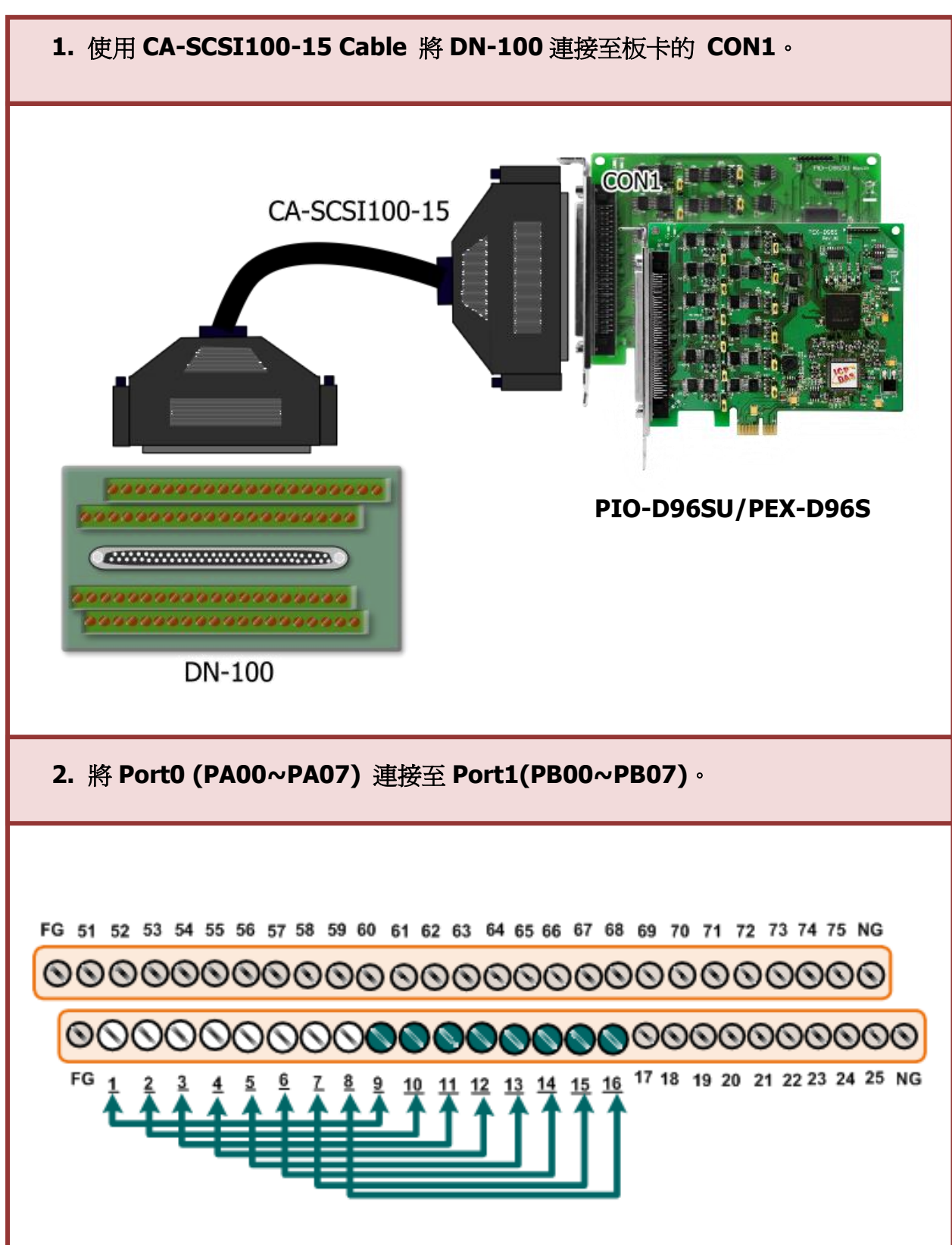

**PIO-D96SU/PEX-D96S** 自我測試接線如下**:**

PIO-D96U/PIO-D96SU/PEX-D96S 快速入門指南 ICP DAS CO., LTD.

#### **3. UniDAQ Utility.exe** 檔案路徑**:**

當 UniDAQ 驅動程式完裝完成後,此測試程式 (UniDAQ Utility) 將被放置在預設路徑 下。

預設路徑: C:\ICPDAS\UniDAQ\Driver\ 雙擊 "UniDAQUtility.exe" 執行檔。

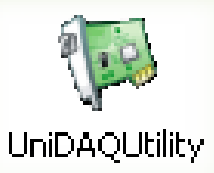

### **4.** 執行 **UniDAQ Utility** 程式。 雙擊 **W ICP DAS UniDAQ DAQ Card Utility**  $\Box$  $\Box$  $\times$ 1 **UniDAQUtility** 按下此按鈕,開 始測試 3**Information Device** 0 PIO-D96 確認一張 PIO-D96 **TEST** 2 系列板卡成功安裝至 電腦上。 **ABOUT** EXIT

**5. DIO** 功能測試結果。

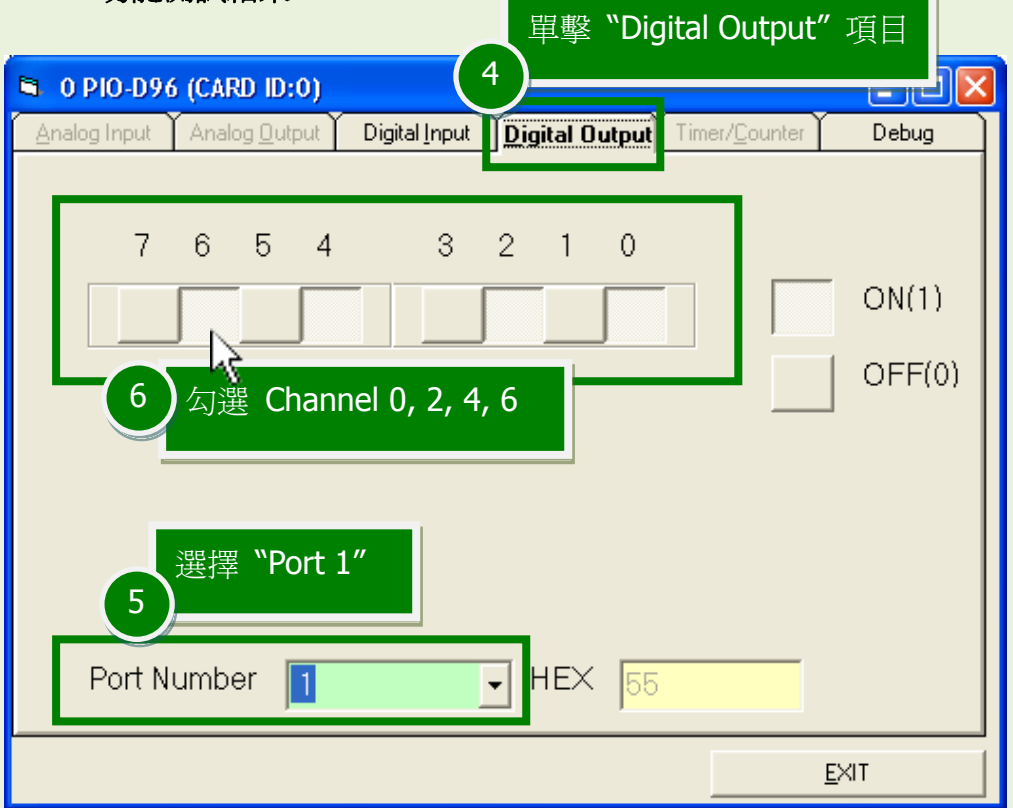

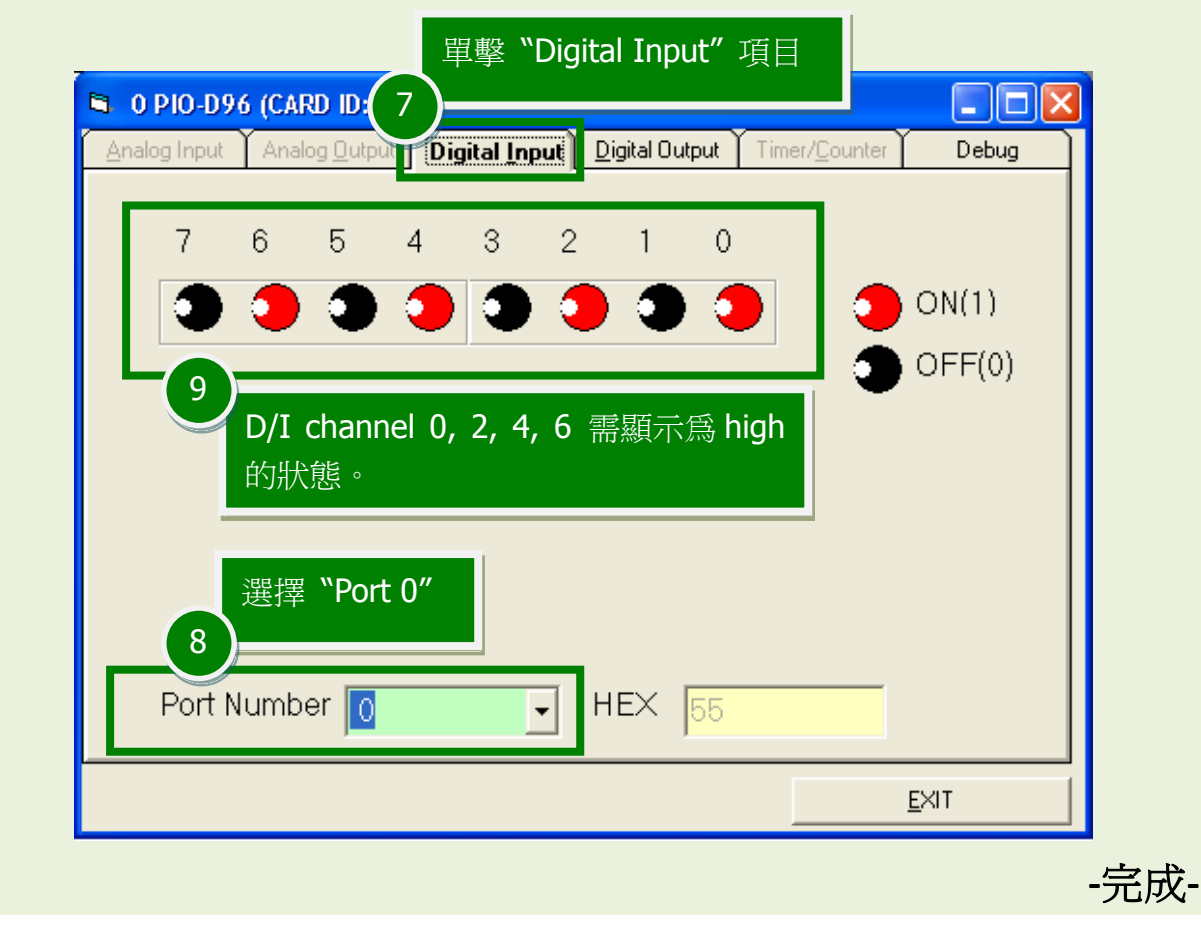

PIO-D96U/PIO-D96SU/PEX-D96S 快速入門指南 ICP DAS CO., LTD.

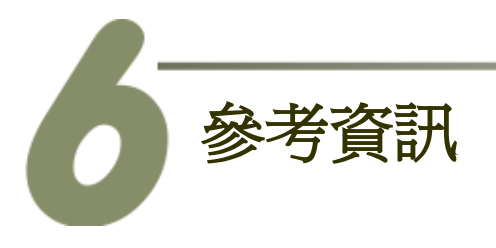

■ PIO-D96U/PIO-D96SU/PEX-D96S 系列板卡產品網頁: [http://www.icpdas.com.tw/product/solutions/pc\\_based\\_io\\_board/pci/pio-d96\\_tc.html](http://www.icpdas.com.tw/product/solutions/pc_based_io_board/pci/pio-d96_tc.html)

■ DN-37, DN-100, CA-3710 及 CA-SCSI100-15 產品網頁 (選購品): [http://www.icpdas.com/products/DAQ/screw\\_terminal/dn\\_37.htm](http://www.icpdas.com/products/DAQ/screw_terminal/dn_37.htm) [http://www.icpdas.com/products/DAQ/screw\\_terminal/dn\\_100.htm](http://www.icpdas.com/products/DAQ/screw_terminal/dn_100.htm) [http://www.icpdas.com/products/Accessories/cable/cable\\_selection.htm](http://www.icpdas.com/products/Accessories/cable/cable_selection.htm)

 相關文件位置: CD:\NAPDOS\PCI\PIO-DIO\Manual\ <http://ftp.icpdas.com/pub/cd/iocard/pci/napdos/pci/pio-dio/manual/>

■ 相關軟體位置: CD:\NAPDOS\PCI\UniDAQ\DLL\ <http://ftp.icpdas.com/pub/cd/iocard/pci/napdos/pci/unidaq/dll/>

PIO-D96U/PIO-D96SU/PEX-D96S 快速入門指南 ICP DAS CO., LTD.